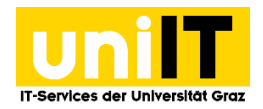

# RDS (Remote Desktop Services)

Anleitung für Studierende Stand: November 2020

#### <span id="page-0-0"></span>**Voraussetzungen**

• Aktiver Account in UNIGRAZonline

### **Inhalt**

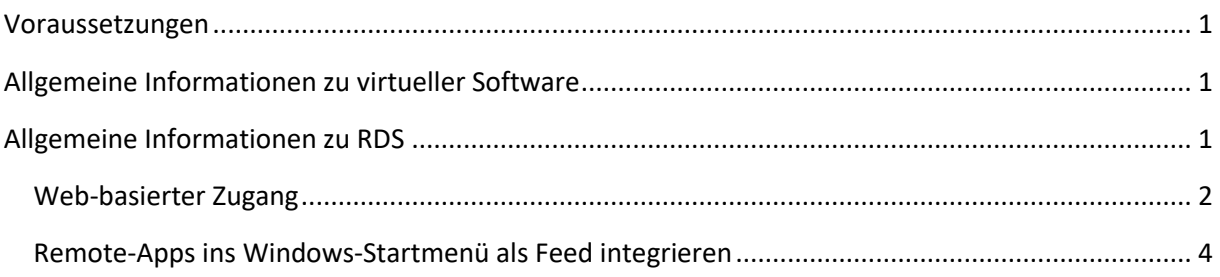

# <span id="page-0-1"></span>**Allgemeine Informationen zu virtueller Software**

- Sie arbeiten auf den Servern der Universität Graz und erhalten lediglich einen Fernzugriff auf die dort ausgeführte Software.
- Ihre Internetgeschwindigkeit beeinflusst die Reaktionsfähigkeit der ausgeführten Software wesentlich.
- Ihre Dateien und Projekte werden standardmäßig auf Ihrem Fileservice für Studierende bzw. Bedienstete gespeichert. Eine Anleitung für den Fernzugriff auf das Fileservice finden Sie auf it.uni-graz.at.

### <span id="page-0-2"></span>**Allgemeine Informationen zu RDS**

- Für RDS gibt es zwei verschiedene Zugänge:
	- 1. Einen web-basierten Zugang über einen Browser (Internet Explorer, Edge, Chrome, Firefox)
	- 2. Die Möglichkeit, die Remote-Apps ins Windows-Startmenü als Feed zu integrieren
- Der RDS-Client ist für folgende Systeme vorhanden: Windows, MacOS/IOS, Android [https://docs.microsoft.com/en-us/windows-server/remote/remote-desktop](https://docs.microsoft.com/en-us/windows-server/remote/remote-desktop-services/clients/remote-desktop-clients)[services/clients/remote-desktop-clients](https://docs.microsoft.com/en-us/windows-server/remote/remote-desktop-services/clients/remote-desktop-clients)

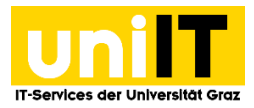

#### <span id="page-1-0"></span>**Web-basierter Zugang**

- 1. Für den web-basierten Zugang öffnen Sie bitte folgenden Link[: https://it013047.pers.ad.uni](https://it013047.pers.ad.uni-graz.at/RDWeb)[graz.at/RDWeb](https://it013047.pers.ad.uni-graz.at/RDWeb) und melden Sie sich mit Ihren Zugangsdaten an:
	- E-Mail-Adresse: **vorname.nachname@edu.uni-graz.at**
	- Password*:* **UNIGRAZonline-Kennwort**

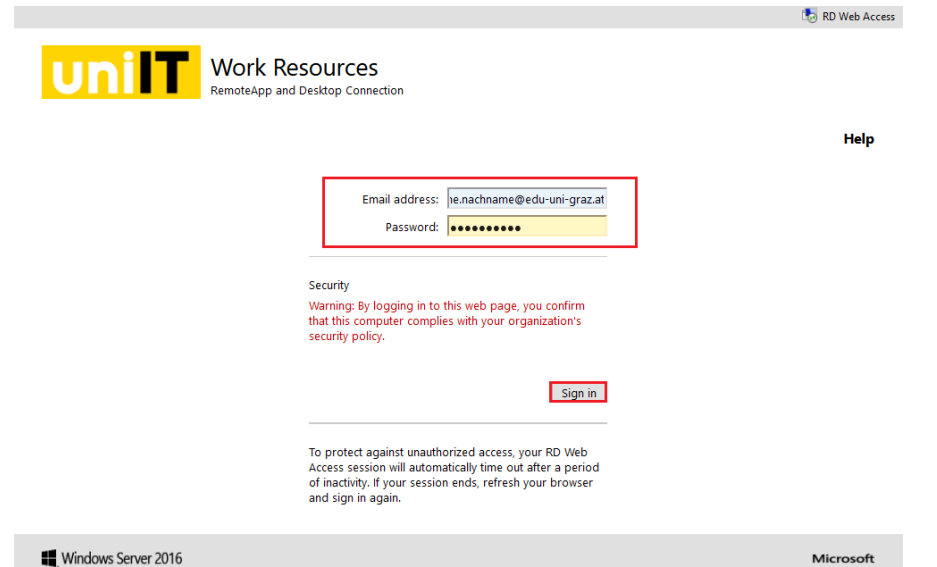

2. Wählen Sie die gewünschte Software aus und klicken Sie auf das Icon, um den Remotezugriff auf die Software zu starten.

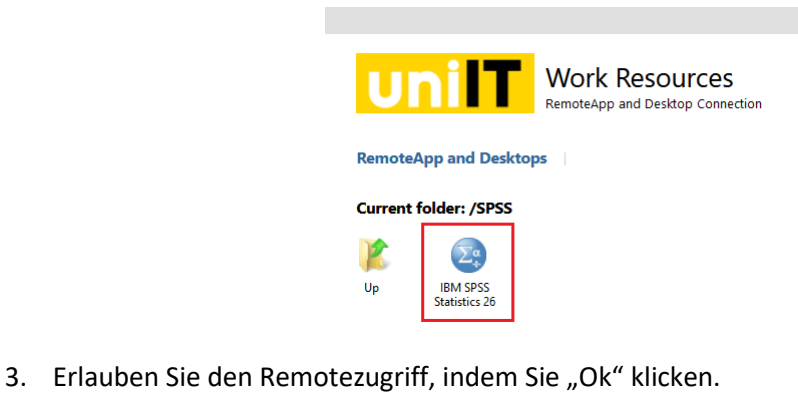

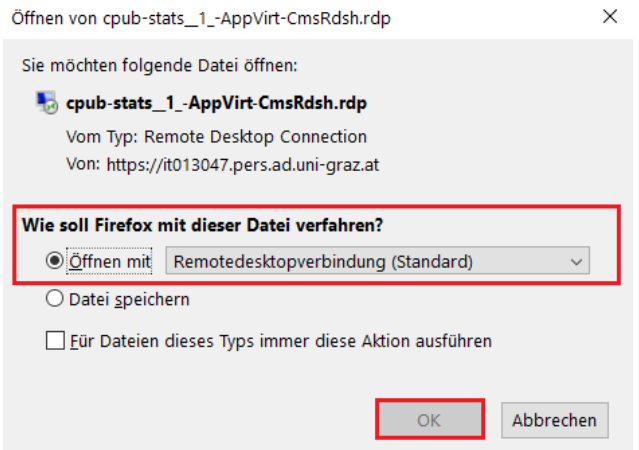

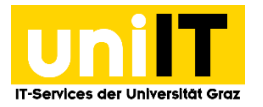

- 4. Im nächsten Meldungsfenster klicken Sie auf "Verbinden" und geben Sie Ihre Zugangsdaten ein:
	- bzedvz\Ihr UNIGRAZonline-Benutzername
	- Ihr aktuelles UNIGRAZonline-Kennwort

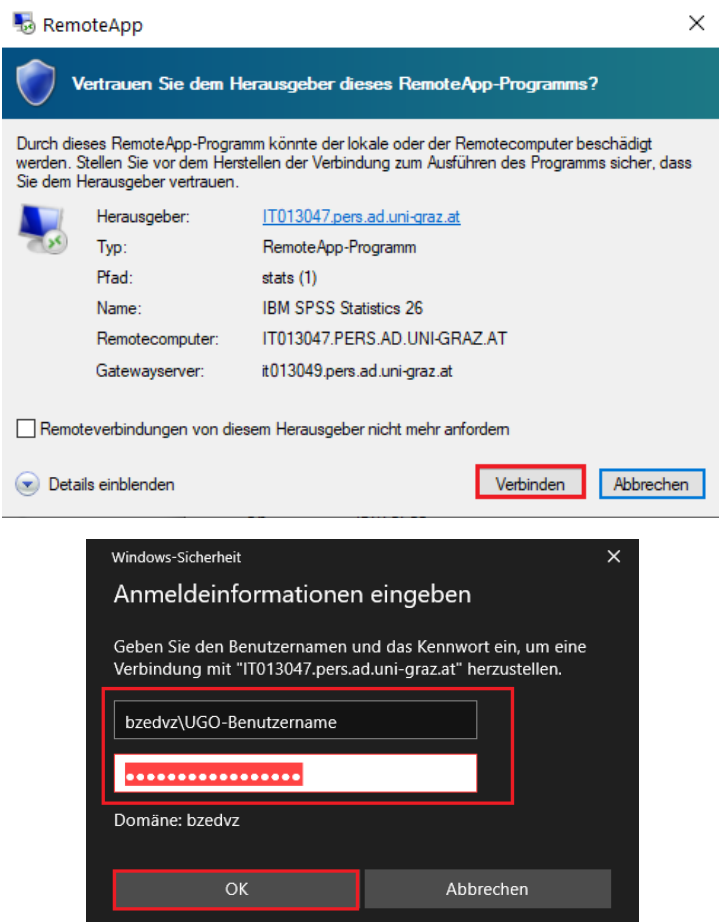

5. Der Remotezugriff wird eingerichtet und das Programm wird gestartet.

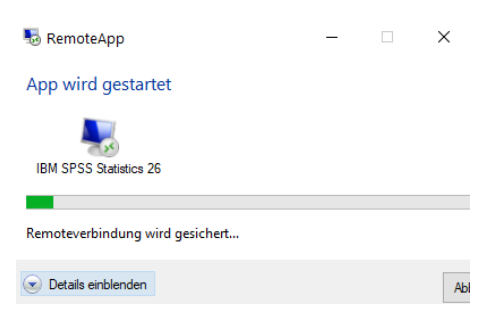

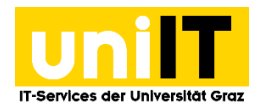

# <span id="page-3-0"></span>**Remote-Apps ins Windows-Startmenü als Feed integrieren**

1. Um die Remote-Apps ins Windows-Startmenü als Feed zu integrieren, öffnen Sie unter Windows "Auf RemoteApp und Desktops zugreifen".

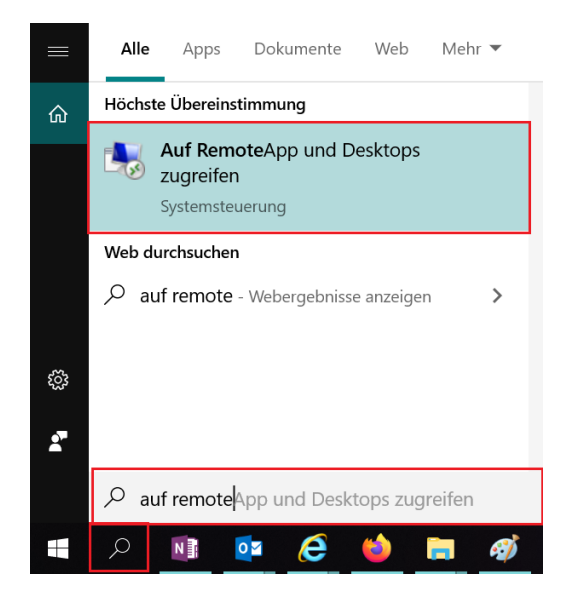

2. Es öffnet sich ein neues Fenster. Hier geben Sie bitte folgende URL ein und klicken anschießend auf Weiter.

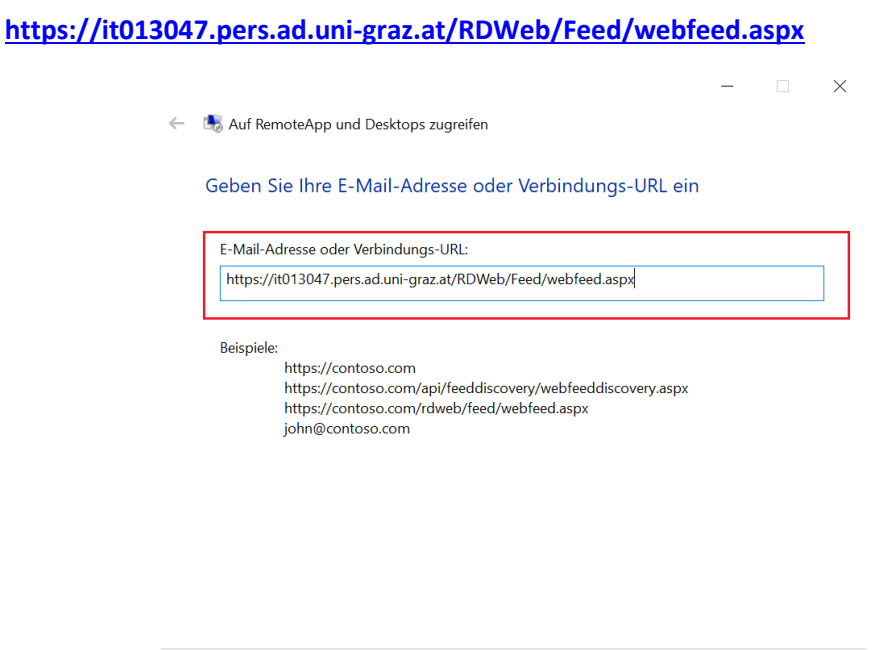

Weiter

Abbrechen

3. Klicken Sie wieder auf Weiter, um den Remotezugriff einzurichten.

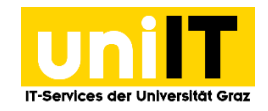

 $\times$ Auf RemoteApp und Desktops zugreifen Die Verbindung kann jetzt eingerichtet werden. Verbindungs-URL: https://it013047.pers.ad.uni-graz.at/RDWeb/Feed/webfeed.aspx Die verfügbaren Ressourcen (Programme und Desktops) aus dieser Verbindung können dem<br>Computer jetzt hinzugefügt werden. Klicken Sie auf "Weiter", um den Vorgang fortzusetzen.  $\dot{0}$ Wenn Sie den Vorgang fortsetzen, werden Links zu Remoteprogrammen, -dateien computern heruntergeladen und dem Computer hinzugefügt. Diese Links<br>werden regelmäßig und automatisch über die Verbindungs-URL aktualisiert. Setzen Sie den Vorgang nur fort, wenn Sie die obige Verbindungs- URL erkennen<br>und wissen, woher diese stammt.

Weiter Abbrechen

- 4. Wenn ein Anmeldefenster erscheint, geben Sie folgende Zugangsdaten ein:
	- bzedvz\Ihr UGO-Benutzername
	- Ihr aktuelles UGO-Kennwort

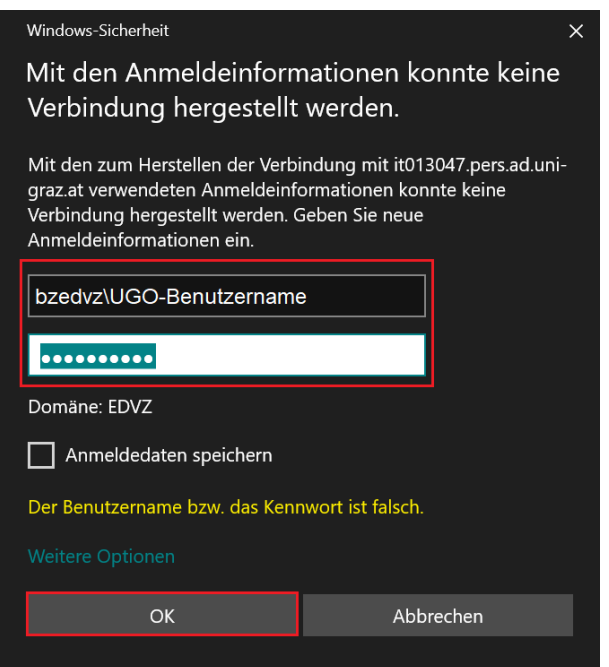

5. Wenn Sie alles abgeschlossen haben, sollten Sie unter *Work Resources (RADC)* im Windows-Startfenster Ihre Programme aufgelistet finden.

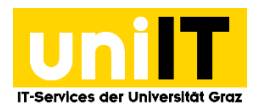

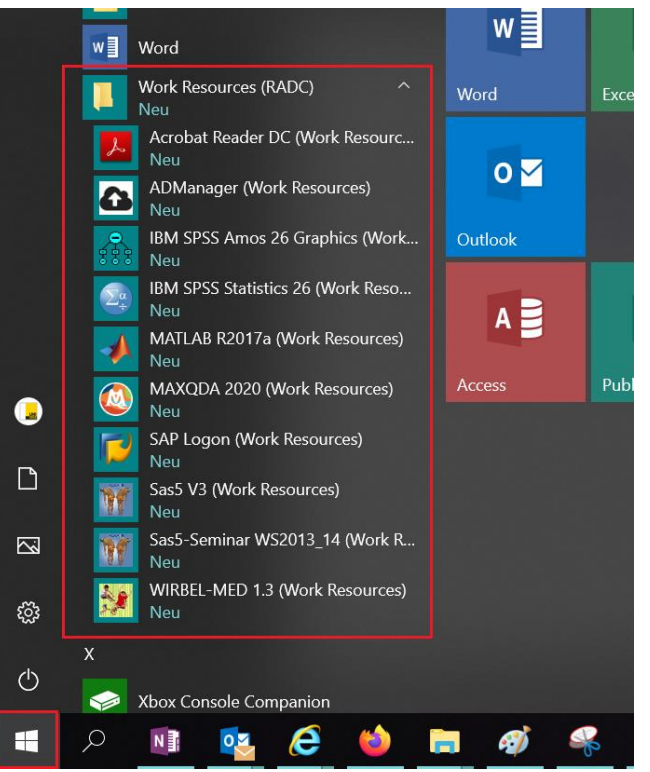

#### **Kontakt für Rückfragen oder nähere Informationen**

[servicedesk@uni-graz.at,](mailto:servicedesk@uni-graz.at) DW: 2240